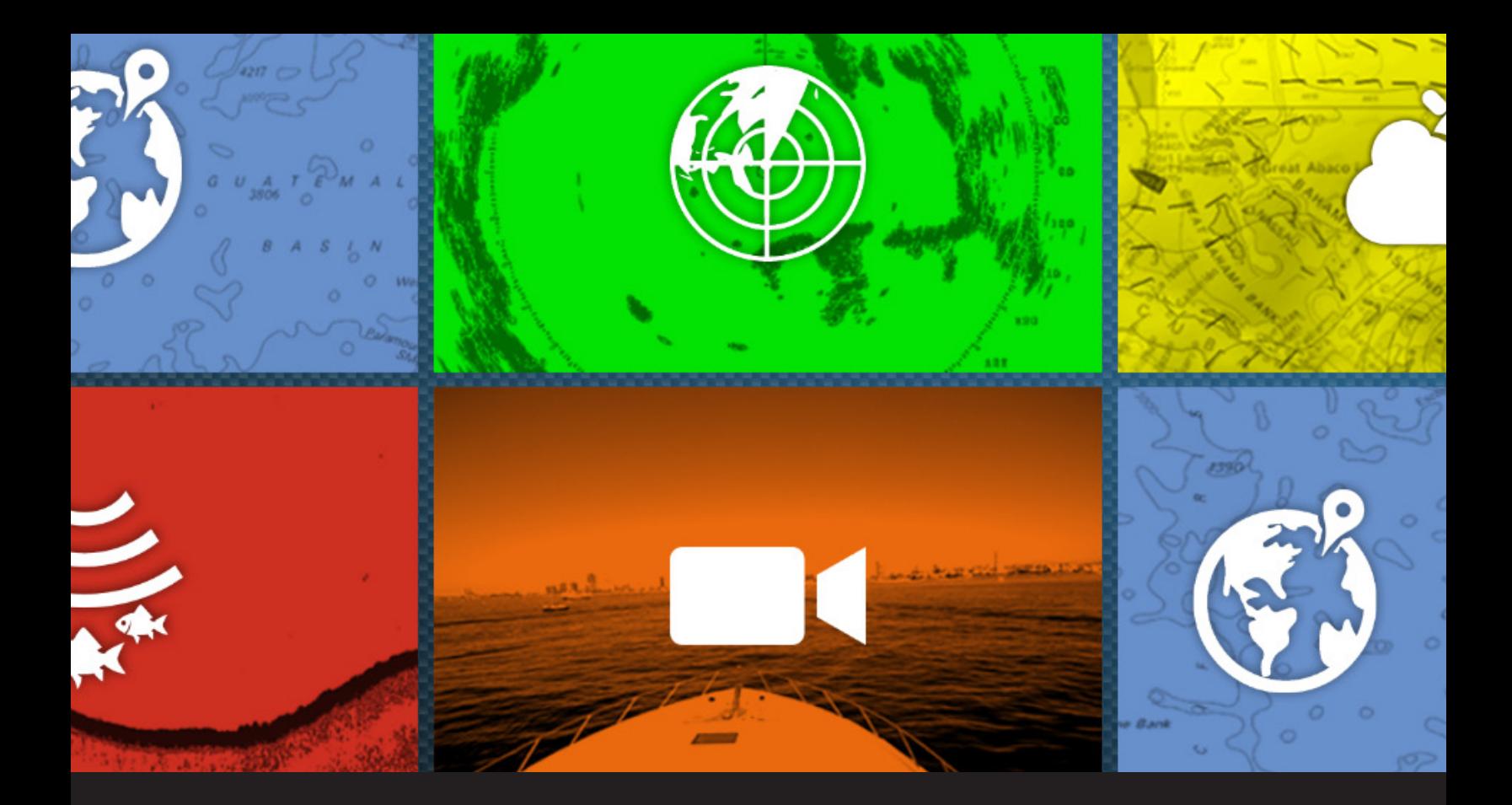

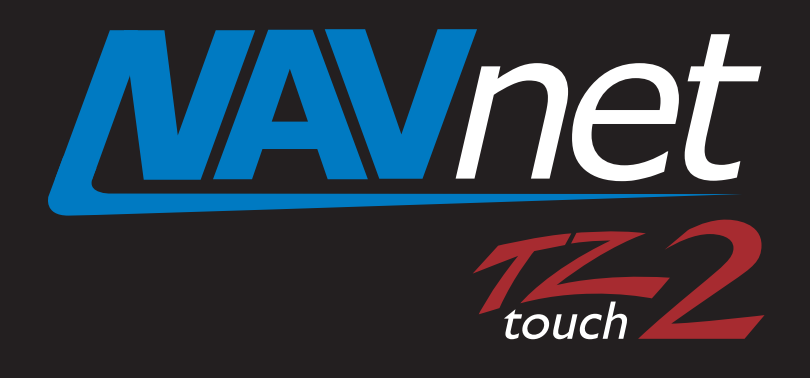

# TZTL12F/15F Version 7 Software Update Procedures

#### **PLEASE READ BEFORE UPDATING SOFTWARE IN YOUR NAVNET TZTOUCH2 MFD**

Only update software while in port, never while underway. Do not attempt to update the software the same day you are planning on using the equipment. **IMPORTANT NOTICE:** TZtouch2 Software Version 7 (v7) will break direct network compatibility with TZtouch (TZT9/14/BB), SMD12/16, and Nobeltec TZT v3 and older. This version offers new network compatibility with TZT3 and Nobeltec v4. Those with mixed networks need to consider this upgrade carefully. v7 removes Active Captain support from the system while adding TZT3 "like" UI and many new enhancements.

v7 update **requires** a reset to the internal sounder (Fish Finder) as well as a Master Reset to the MFD. **You need to save all valuable user data prior to updating the software, such as waypoints, routes, tracks and user settings.** Instructions for saving user data can be found in chapter 8 of the Operator's Manual, chapter 6 of the onboard eGuide, and in the NavNet TZtouch2 Exporting and Importing Points, Routes, Tracks, and Settings document found in the manuals sections of the TZTL12F and 15F. WARNING: This TZTL MFD software is NOT suitable for the TZT2BB. Programming with the wrong software can damage the unit.

This update should be done with any additional MFDs turned off.

#### **Total time for the software update is approximately 30 minutes**

**Note:** Due to the internal fishfinder update, both Part 1 and Part 2 updates must be completed. Do not update Part 1 without then updating Part 2.

- 1. With the MFD power off, remove the microSD chart card from the rear slot.
- 2. Insert the microSD software update card (Part 1) containing the OS and App into the rear slot of the TZTL12F/15F.

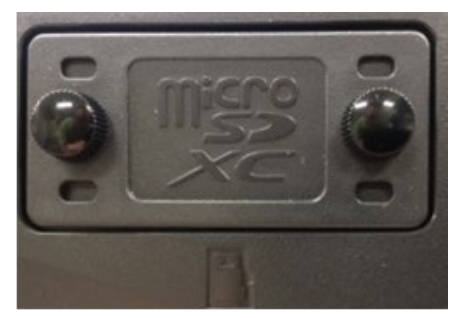

Chart slot with cover installed Chart slot without cover .

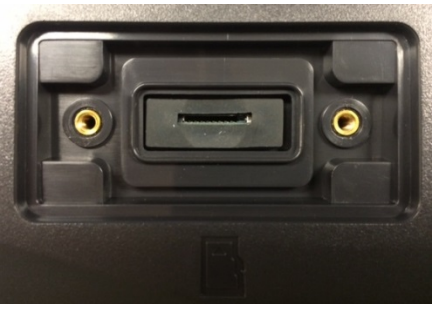

3. Turn on the TZTL12F/15F. (Press and release power key.)

The message [system is updating…] will appear

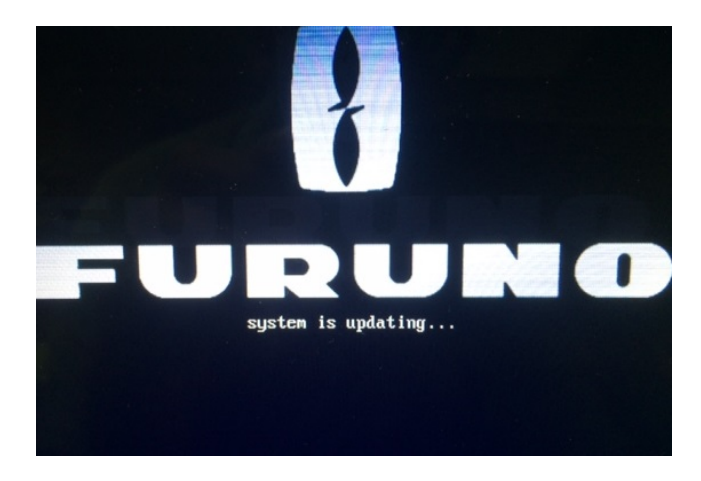

After approximately 5 minutes the screen will go dark for about 15 seconds. Then the following screen will appear. [WARNING: SYSTEM UPDATING…] This screen lasts about 30 seconds.

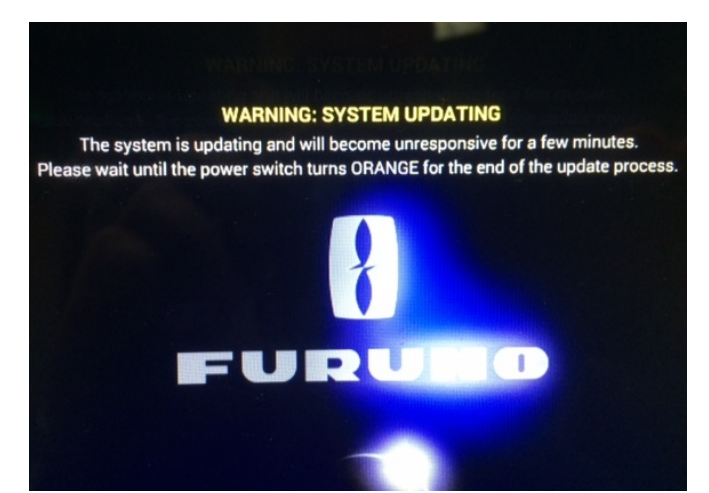

The screen is then replaced by the normal TZtouch2 startup screen

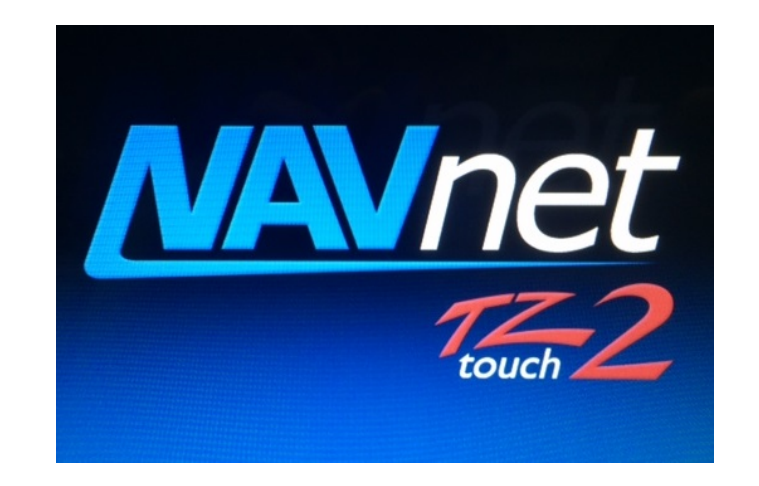

The yellow progress bar along the bottom will travel across the screen. When it gets to the righthand side, the screen will go dark. At this stage, the power key is **GREEN.** This indicates that the TZTL12F/15F is still in an update process.

### **Do not turn the power off**

After approximately 4 minutes, the unit shuts completely down. This is indicated when the power key turns from **GREEN** to **ORANGE**.

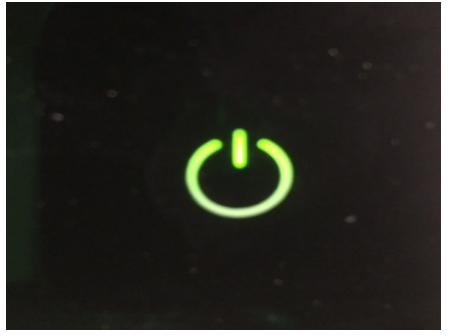

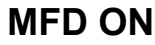

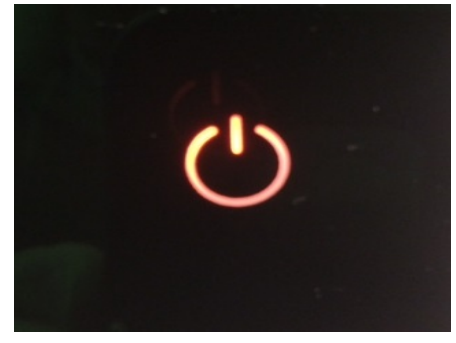

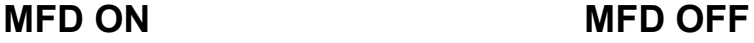

- 4. After the MFD powers down (**ORANGE**), remove the software microSD card out of the back-card slot of the TZTL12F/15F.
- 5. Re-install the microSD **chart** card that was removed earlier. Replace the chart card cover.

**End of Part 1, Update to OS and APP Continue to Part 2 of TZtouch2 Version 7 Software Update**

## **Part 2 of TZtouch2 Version 7 Software Update**

Part 2 of the software update process contains World Base Charts, World 3D Data, SiriusXM Marine Zones, Internal fish finder Update, Tutorial and eGuide.

1. With the TZtouch2 MFD powered off, insert the USB flash drive (Part 2) containing the following files into the USB pigtail cable on the back of the MFD.

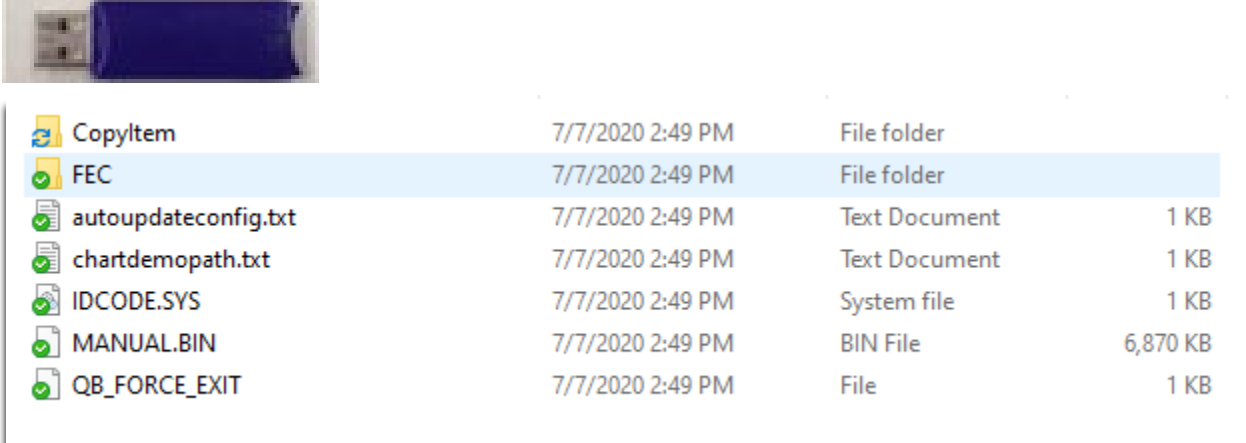

2. Insert the USB memory into the TZTL12F/15F USB port as shown below.

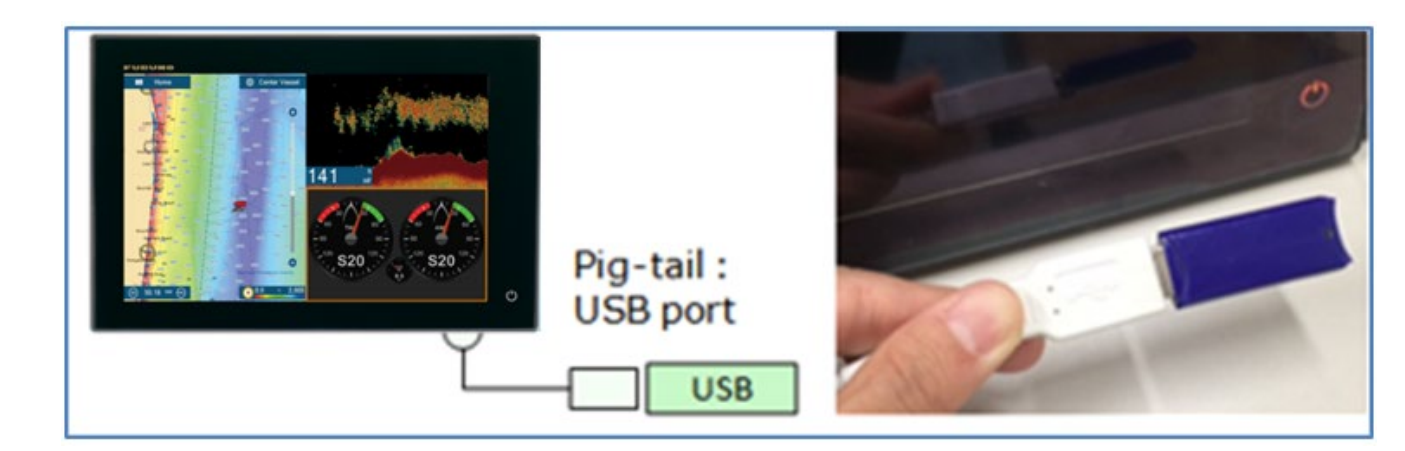

- 3. Power the MFD On.
- 4. Shortly after a short beep progress bar will disappear and then the installation will start. You will see the following notices during the installation. The entire update for Part 2 will take about **10 minutes**.

For approximatly the first 3 minutes, various world charts and data will load.

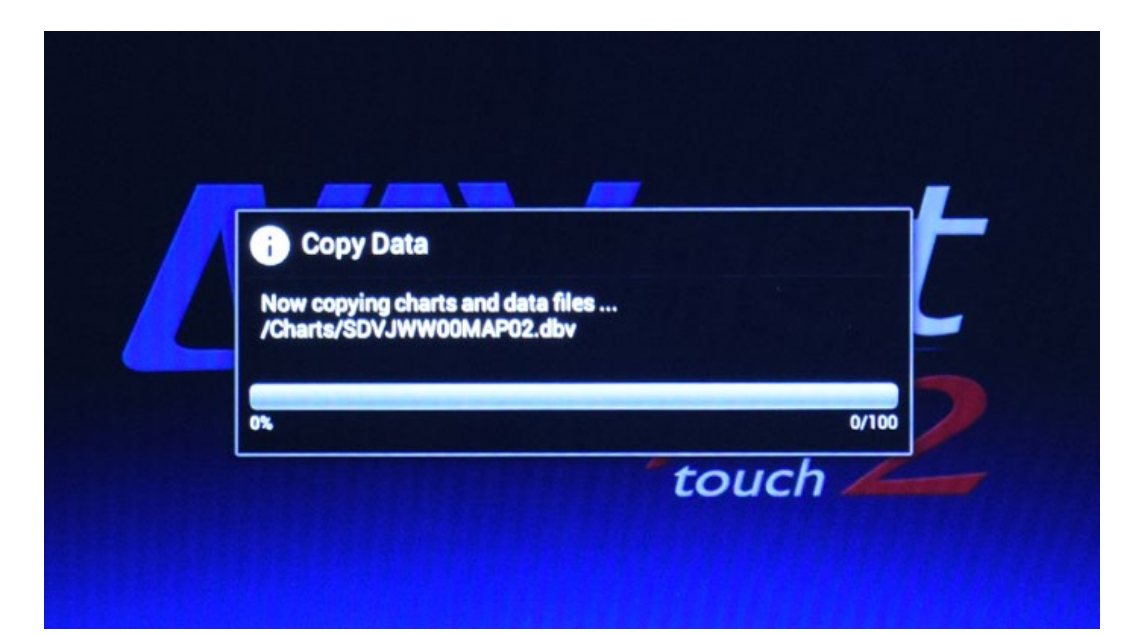

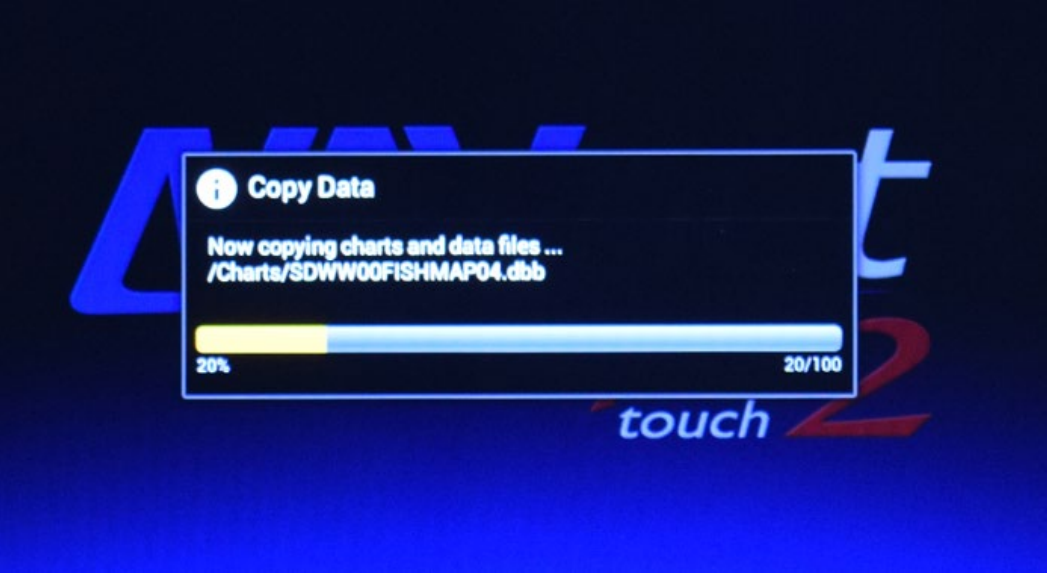

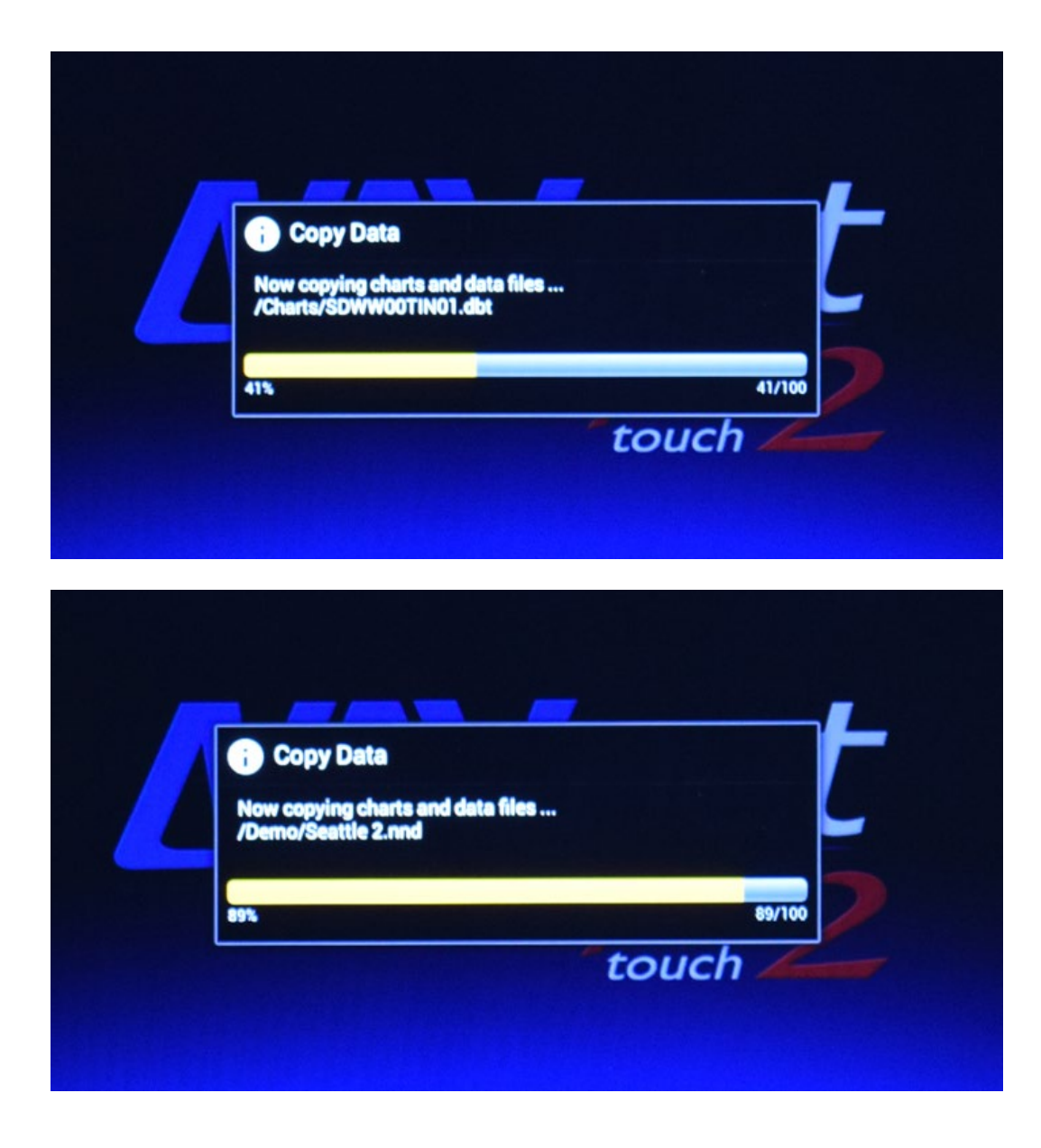

The internal fish finder will update. This section of the update takes approximatly 4 minutes.

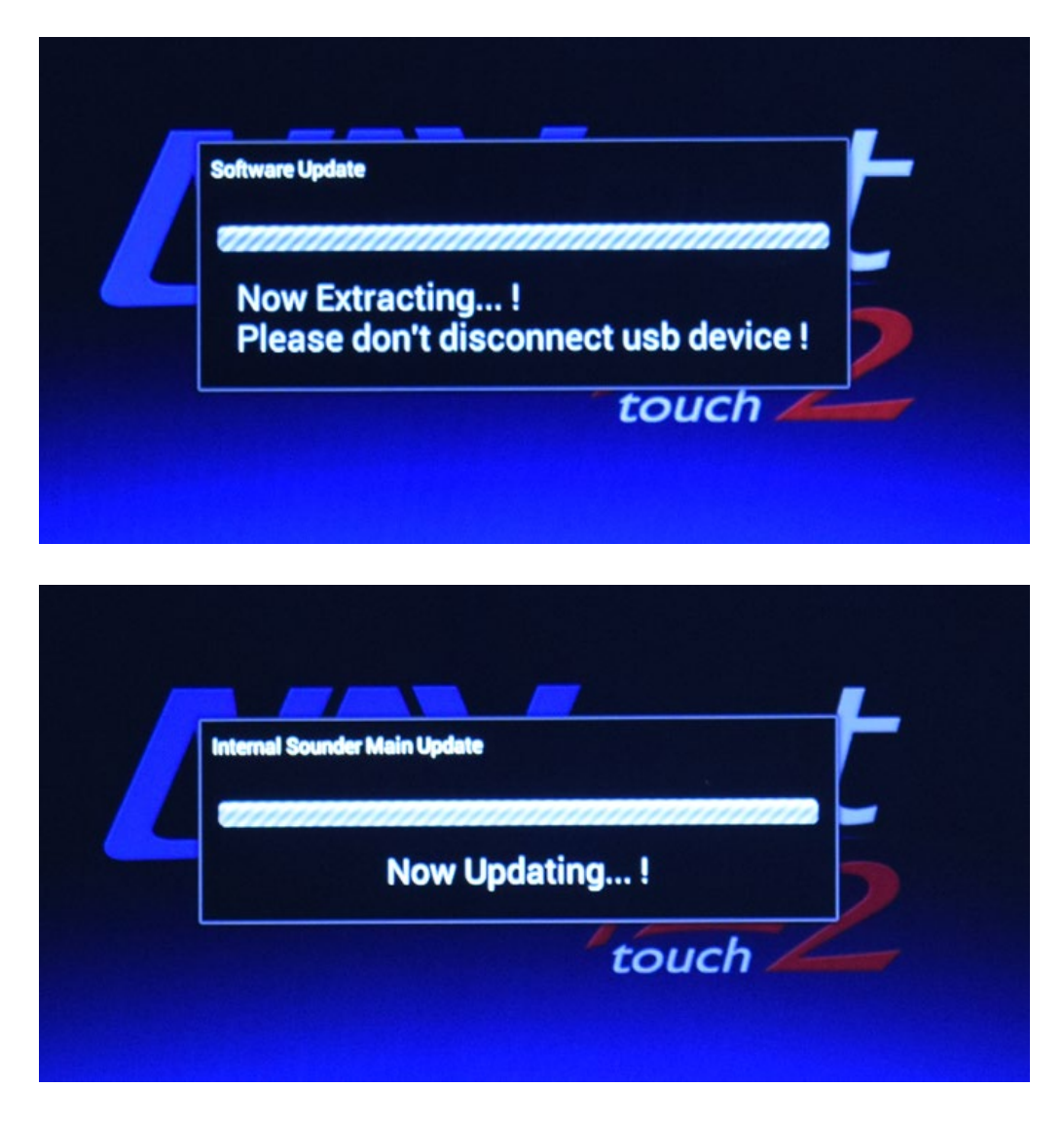

Internal sounder (fish finder) update succeeded

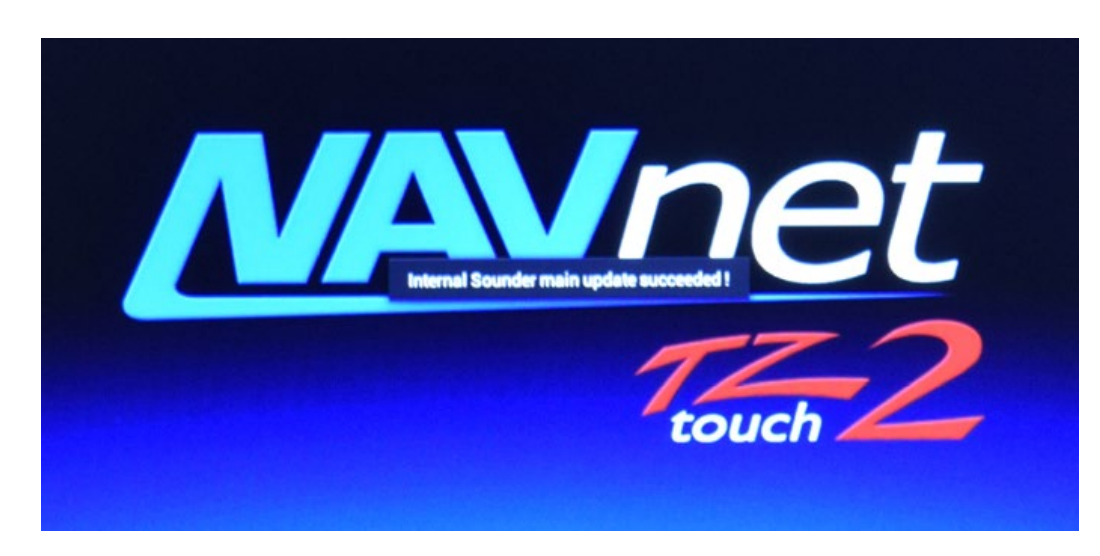

Then the manual (eGuide) is updated.

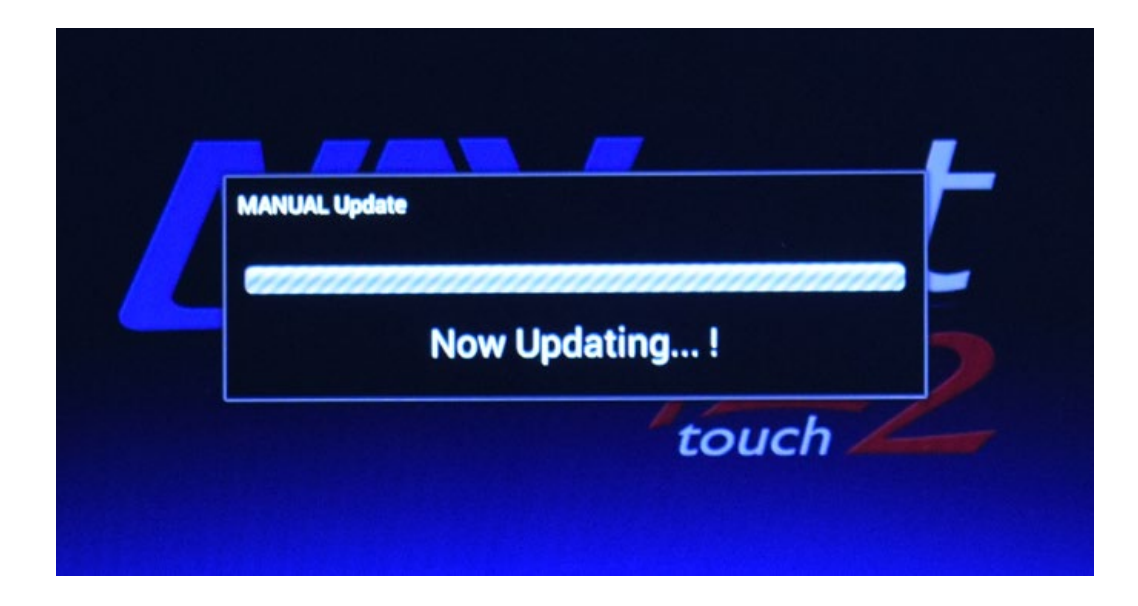

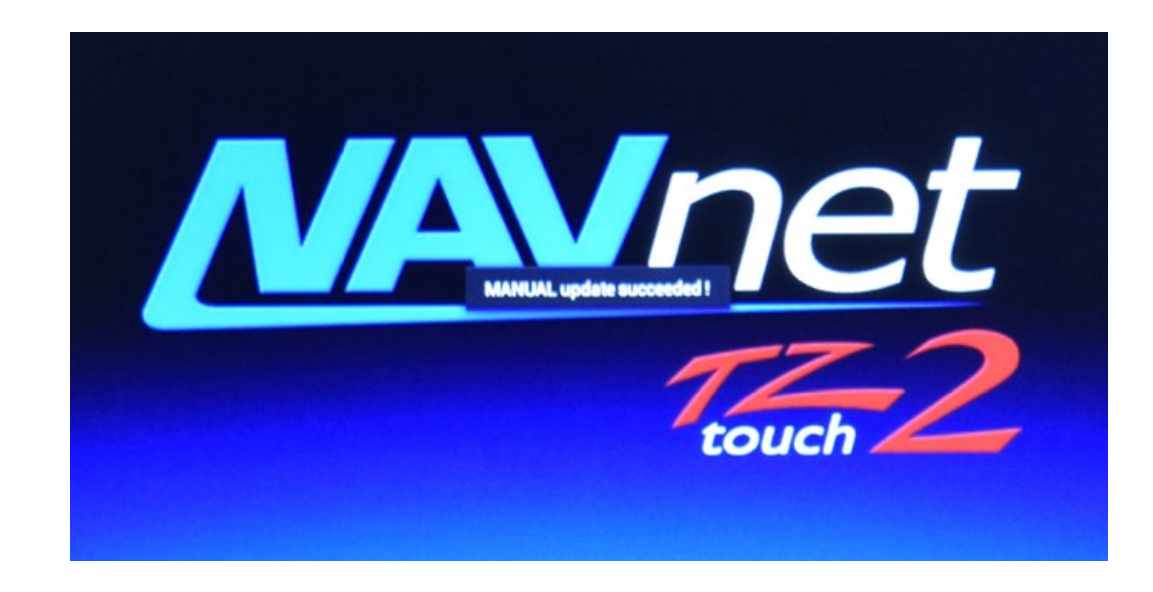

When fully complete the unit will fully boot up.

- 5. Remove the USB memory from the TZTL12F/15F USB port.
- 6. Perform a reset to the internal fish finder per the instructions below.
- 7. Perform a reset to the MFD per the separate instructions.

**Repeat the above process for other TZtouch2 MFD's in the system.**

# **Important:**

You must reset the internal Fish Finder (called Sounder in pre version 7 software). Failure to do so will cause a communication error between the new internal Fish Finder software and the updated OS and App software.

#### **To reset the internal Fish Finder menu.**

While the unit is on,

1. Press the home button

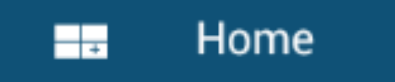

2. Press the settings tab

**Fish Finder** 

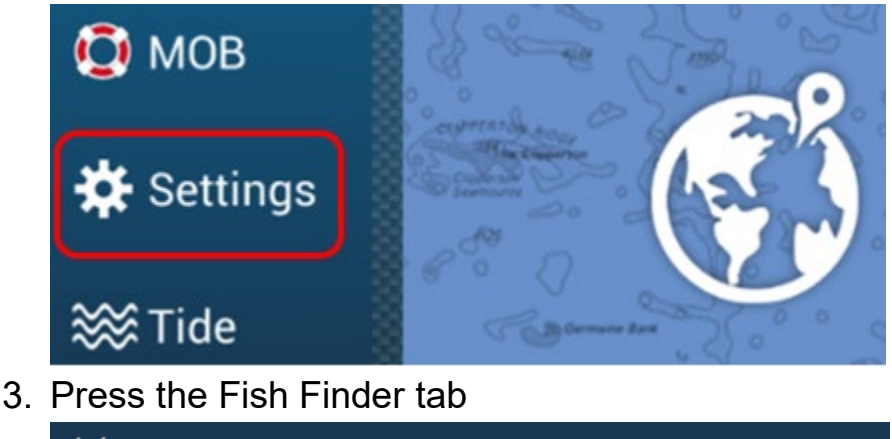

4. Make sure the Fish Finder source is set to the internal Fish Finder of the TZtouch2 MFD that you are updating. It should **not** be set to a black box fish finder, such as a DFF1-UHD, DFF3, to another TZtouch2 display in the network, or to DEMO.

⋗

5. The internal Fish Finder menu settings are **not** saved when you save "User Settings" in the file menu. Record any user Fish Finder settings to re-install them after the software update is complete. We recommend taking pictures of the Fish Finder menu before performing the reset.

6. Scroll down to the bottom of the Fish Finder menu and select "Set Hardware to Factory Default". Then select OK to reset the Fish Finder.

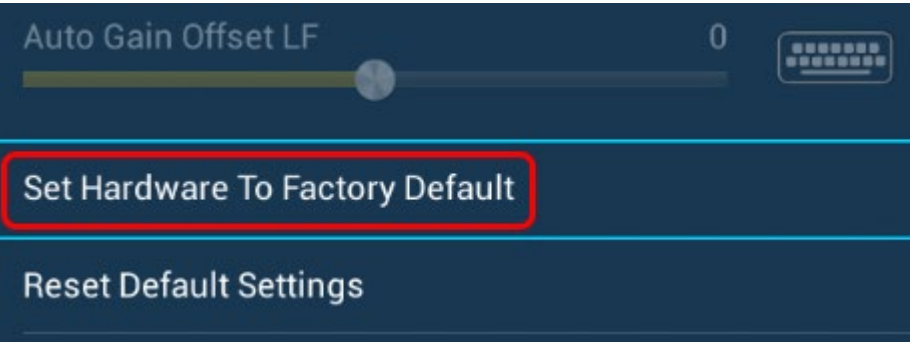

7. Turn the MFD off and back on again to fully initiate the Fish Finder menu reset.

Reset the MFD via the Service Man menu (or power up reset) after the update process has been completed. Please see "TZT2 Factory Reset Procedures" or the instructional video (TZTL v6.21 Software Update Video) which explains this process.

**END**

**Rev 7/1/2021 - Kit**